## **1 Integrar equipos Linux no dominio Samba4**

Neste apartado veremos como introducir os clientes Linux no dominio.

#### **1.1 Sumario**

- [1](#page-0-0) [Sincronizar a hora do sistema por NTP](#page-0-0)
- [2](#page-0-1) [Configuración do servidor de DNS](#page-0-1)
- [3](#page-2-0) [Introducir o equipo no dominio](#page-2-0)
- [4](#page-5-0) [Iniciar sesión no equipo con un usuario do dominio](#page-5-0)
- [5](#page-5-1) [Instalacións masivas por clonación e en equipos duais](#page-5-1)

#### <span id="page-0-0"></span>**1.2 Sincronizar a hora do sistema por NTP**

A sincronización da hora é imprescindible para o funcionamento de Kerberos, así que configuraremos a sincronización da hora no cliente igual que o fixemos no servidor debian:

#### • Instalamos o servizo NTP:

sudo apt-get install ntp

• Cambiamos no ficheiro **/etc/ntp.conf** os servidores NTP para sincronizar a hora polos seguintes:

```
server 0.europe.pool.ntp.org
server 1.europe.pool.ntp.org
server 2.europe.pool.ntp.org
server 3.europe.pool.ntp.org
```
• Reiniciamos o servizo NTP:

sudo service ntp restart

• Comprobamos o funcionamento do servizo con:

ntpq -p

### <span id="page-0-1"></span>**1.3 Configuración do servidor de DNS**

O seguinte paso será a configuración do DNS para que utilice como servidor o servidor de DNS do dominio:

• DNS

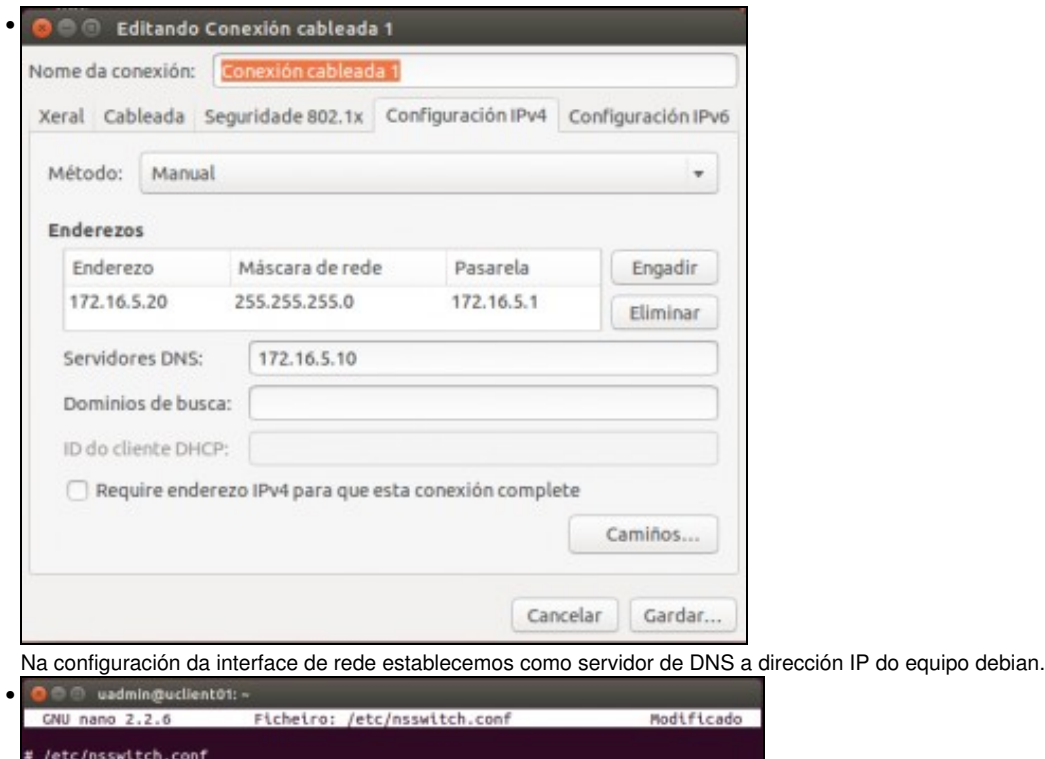

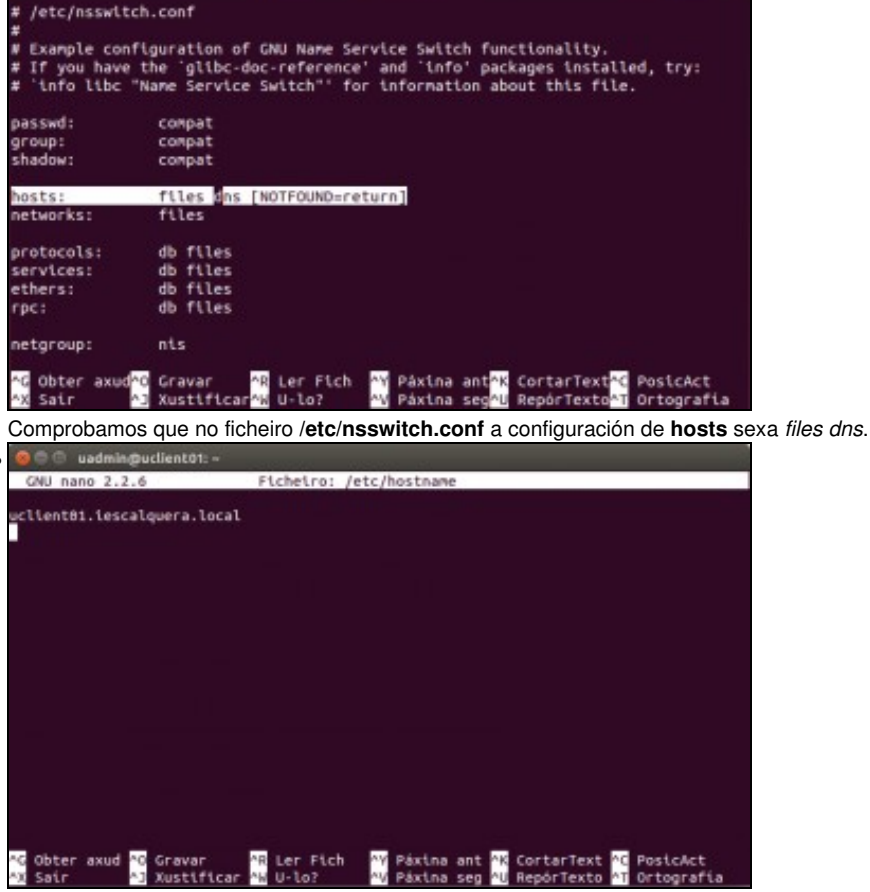

Estableceremos como nome para o equipo o nome completo de DNS, incluído o sufixo do dominio, editando o ficheiro **/etc/hostname**.

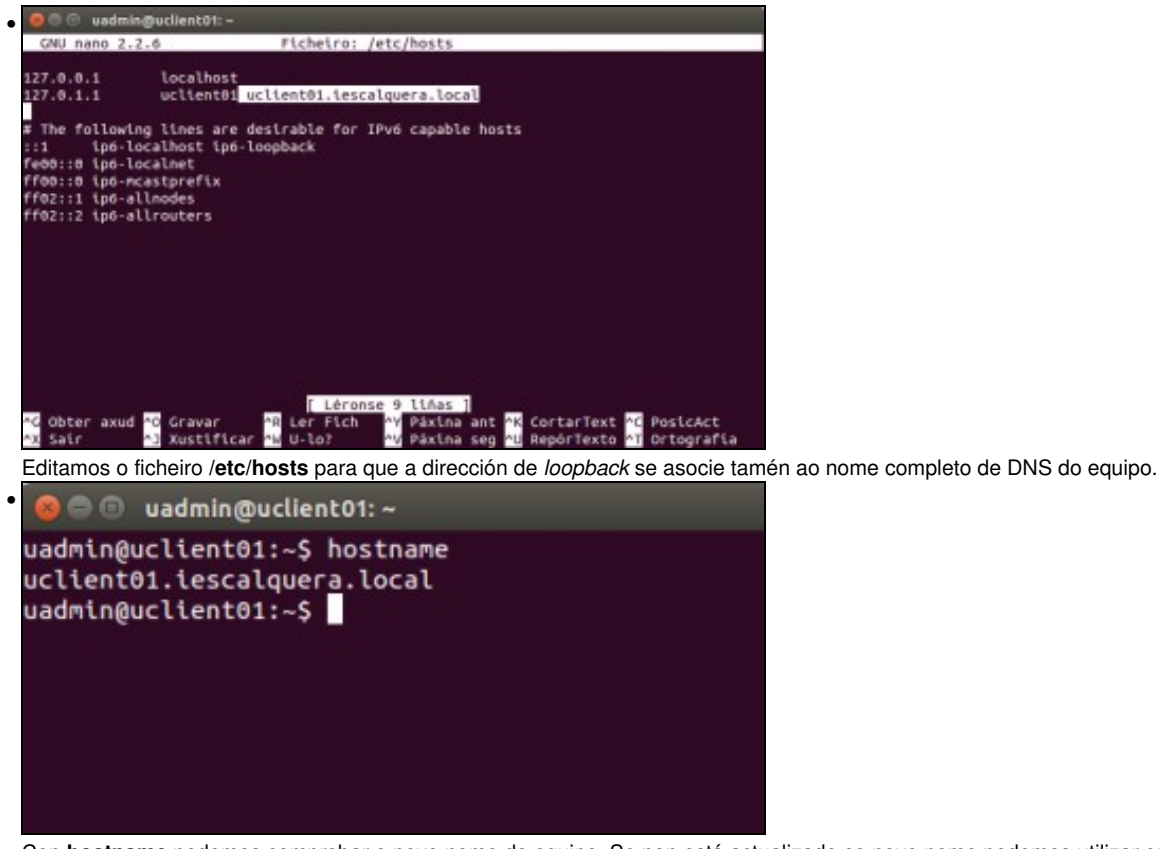

Con **hostname** podemos comprobar o novo nome do equipo. Se non está actualizado co novo nome podemos utilizar comando *hostname uclient01.iescalquera.local* para actualizalo sen ter que reiniciar o equipo.

### <span id="page-2-0"></span>**1.4 Introducir o equipo no dominio**

- A forma máis sinxela de introducir o noso equipo *uclient01* no dominio é utilizar o software *PBISOpen*. Existen outras alternativas, como utilizar *winbind*, pero a configuración é bastante máis complexa (no final da páxina atópanse un par de enlaces que explican o proceso).
- Ata hai uns anos, o paquete chamábase *likewise-open*, pero debido á compra de Likewise por parte da empresa *BeyondTrust*, agora o software foi renomeado como *PowerBroker Identity Services*. Na versión 14.04 de Ubuntu o paquete *likewise-open* que contiña o software *LikewiseOpen* foi retirado dos repositorios.
- Neste caso, o paquete que temos que instalar non está nos repositorios de Ubuntu, así que o imos descargar de : <https://github.com/BeyondTrust/pbis-open/releases>
- Como se ve na imaxe, seleccionamos o paquete Debian que se corresponda coa versión de Ubuntu que teñamos instalada, de 32 ou 64 bits (instalaremos a versión máis actual, a 8.5.5):

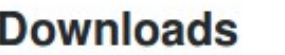

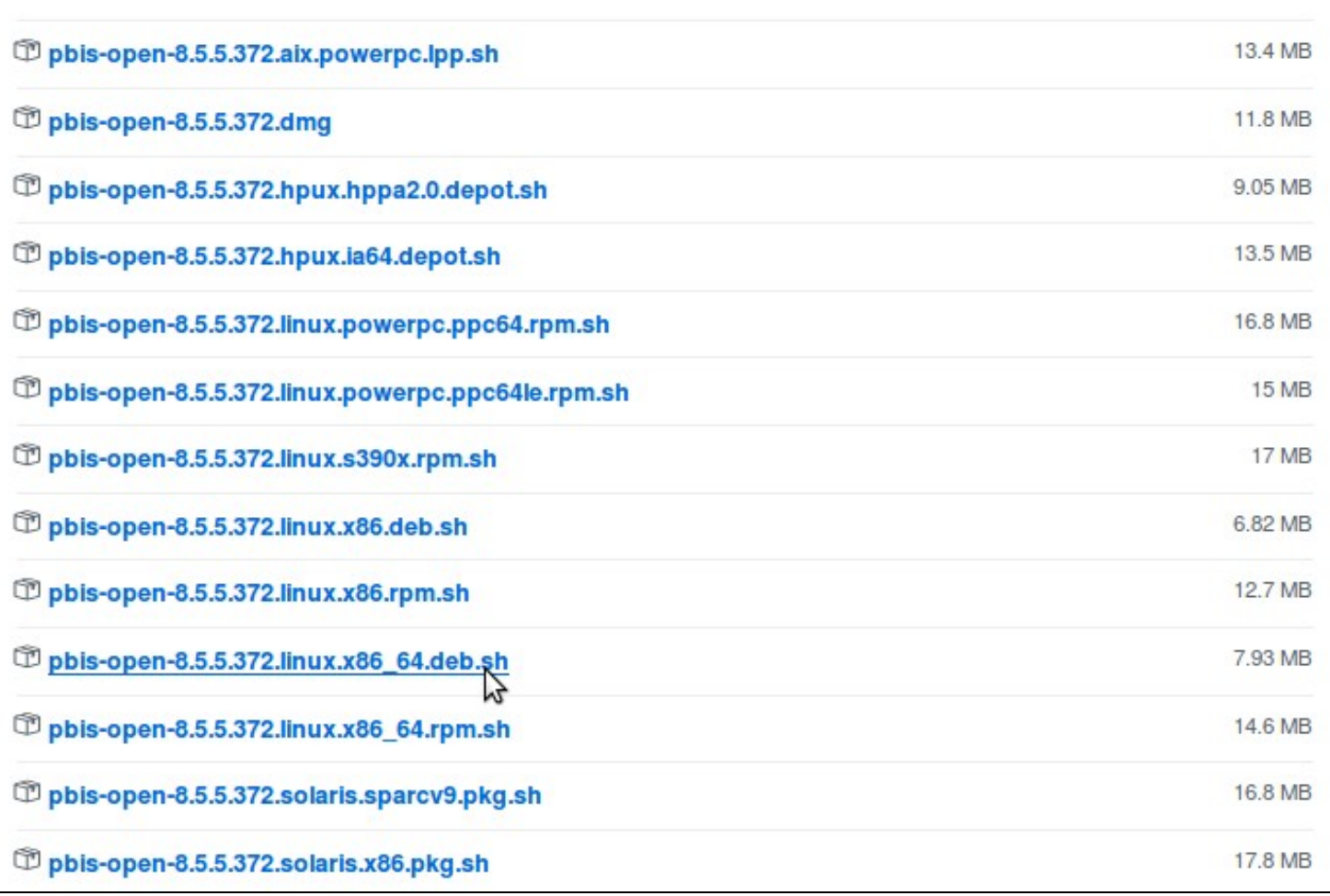

Descarga do paquete PBIS Open

Executamos o script de instalación do paquete que acabamos de descargar. Supoñendo que está descargado na carpeta *Descargas*, • executaríamos o comando que se mostra a continuación, seleccionando as opcións que se indican na imaxe:

sudo sh Descargas/pbis-open-8.5.5.372.linux.x86\_64.deb.sh

uadmin@uclient01:~\$ sudo sh Descargas/pbis-open-8.5.5.372.linux.x86\_64.deb.sh sudo: unable to resolve host uclient01.iescalquera.local Creating directory pbis-open-8.5.5.372.linux.x86\_64.deb Verifying archive integrity... All good. Uncompressing pbis-open-8.5.5.372.linux.x86\_64.deb... Installing packages and old packages will be removed Seleccionando o paquete pbis-open-upgrade, que non se seleccionara previamente. (A ler a base de datos ... 181064 ficheiros ou directorios instalados actualmente.) Preparando o desempaquetado de .../pbis-open-upgrade\_8.5.5.372\_amd64.deb... Desempaquetando pbis-open-upgrade (8.5.5.372)... A configurar pbis-open-upgrade (8.5.5.372) ... Seleccionando o paquete pbis-open, que non se seleccionara previamente. (A ler a base de datos ... 181066 ficheiros ou directorios instalados actualmente.) Preparando o desempaquetado de .../pbis-open\_8.5.5.372\_amd64.deb...<br>Desempaquetando pbis-open (8.5.5.372)... A configurar pbis-open (8.5.5.372) ... Importing registry... Installing Packages was successful

New libraries and configurations have been installed for PAM and NSS. Please reboot so that all processes pick up the new versions.

As root, run domainjoin-cli to join a domain so you can log on with Active Directory credentials. Example: domainjoin-cli join MYDOMAIN.COM MyJoinAccount

uadmin@uclient01:~\$

Instalación do paquete PBIS Open

Introducimos o equipo no dominio co comando *domainjoin-cli*. Como se pode ver na imaxe teremos que introducir o contrasinal do usuario • *Administrator* de Samba4:

sudo domainjoin-cli join IESCALQUERA.LOCAL Administrator

uadmin@uclient01:~\$ sudo domainjoin-cli join IESCALQUERA.LOCAL Administrator Joining to AD Domain: IESCALOUERA.LOCAL With Computer DNS Name: uclient01.IESCALQUERA.LOCAL

Administrator@IESCALQUERA.LOCAL's password: Warning: System restart required Your system has been configured to authenticate to Active Directory for the first time. It is recommended that you restart your system to ensure that all applications recognize the new settings.

**SUCCESS** uadmin@uclient01:~\$

Introdución de equipo Linux no dominio con LikewiseOpen

• Utilizamos o comando *config* de *PBIS Open* para poder identificarse cos usuarios do dominio sen ter que poñer antes do nome do usuario o nome do dominio (xa que se non teríamos que escribir *IESCALQUERA\usuario* para iniciar sesión con un usuario do dominio):

sudo /opt/pbis/bin/config AssumeDefaultDomain true sudo /opt/pbis/bin/config UserDomainPrefix IESCALQUERA

• Utilizarémolo tamén para que cando *PBIS Open* teña que crear a carpeta persoal dun usuario do dominio que non ten carpeta persoal no equipo cliente estableza os permisos adecuados para que ningún outro usuario poida acceder a ela.

• E por último, para que se estableza o intérprete de comandos *bash* por defecto:

```
sudo /opt/pbis/bin/config LoginShellTemplate /bin/bash
```
• Xa para rematar, modificamos a configuración do xestor de escritorio para que nos permita introducir o nome do usuario, e tamén para non mostre a listaxe de todos os usuarios, xa que seguramente no dominio chegará a haber moitos usuarios. Editamos o ficheiro */usr/share/lightdm/lightdm.conf.d/50-ubuntu.conf* e engadimos estas dúas liñas:

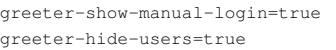

• Listo!! Só nos queda reiniciar o equipo para activar todos os cambios.

#### <span id="page-5-0"></span>**1.5 Iniciar sesión no equipo con un usuario do dominio**

Reiniciado *uclient01*, para acceder con un usuario do dominio simplemente introduciremos o seu usuario e contrasinal:

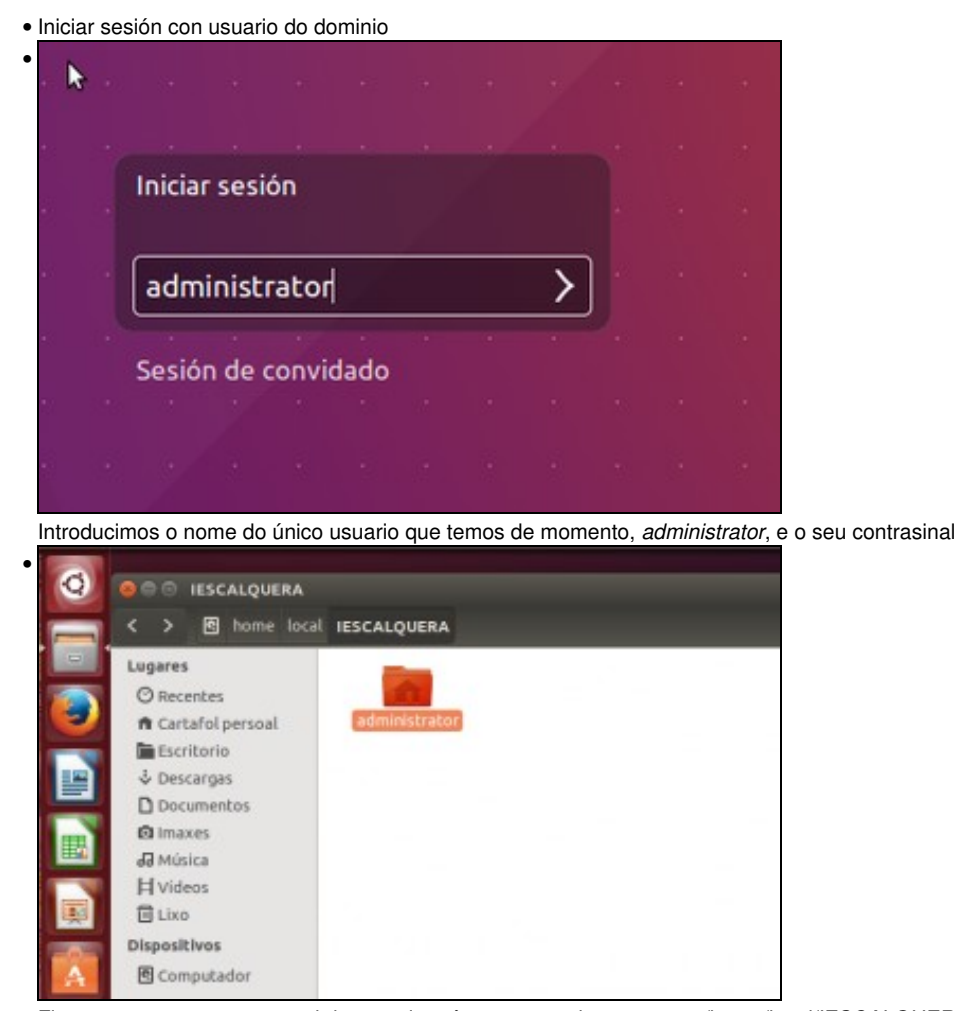

Fixarse que a carpeta persoal do usuario créase automaticamente en */home/local/IESCALQUERA*, e xa se copia o contido da carpeta */etc/skel* sobre ela.

#### <span id="page-5-1"></span>**1.6 Instalacións masivas por clonación e en equipos duais**

En caso de que fagamos unha instalación dun equipo cliente do dominio para logo clonar e moitos outros equipos, é importante ter en conta • que a introdución do cliente no dominio haberá que facela en cada equipo despois de facer a clonación, e cambiando o nome do equipo

cliente en cada un dos equipos para que cada equipo teña a súa conta na estrutura do dominio.

• O cambio do nome do equipo pode facerse como se explica no comezo do apartado simplemente substituíndo o nome que se teña actualmente (por exemplo, no noso caso *uclient01*) polo nome que queiramos nos ficheiros */etc/hostname* e */etc/hosts*. Iso poderíamos facelo utilizando o comando *[sed](http://www.gnu.org/software/sed/manual/sed.html)*:

```
sed -i 's|uclient01|novo_nome|g' /etc/hostname
sed -i 's|uclient01|novo_nome|g' /etc/hosts
```
- Polo tanto, sería sinxelo facer un script que executase estes dous comandos co nome que lle indicásemos como parámetro e, xa postos, invocase o comando *domainjoin-cli* para introducir nun único paso o equipo no dominio co nome correcto.
- No caso de equipos duais (referímonos con isto a equipos que teñan instalados varios sistemas operativos, por exemplo Windows e Ubuntu ou algunha outra distribución de Linux), se queremos introducir o equipo no dominio nos distintos sistemas operativos instalados é conveniente que teñan distintos nomes. Por exemplo, poñeríamos *aula0101-windows* como nome do equipo en Windows e *aula0101-ubuntu* en Ubuntu, xa que así cada sistema tería unha conta independente no dominio.

# **OUTRAS REFERENCIAS NA WEB**

Nos seguintes enlaces podes atopar explicacións de distintas opcións para integrar un cliente Linux nun dominio Samba4:

- <https://help.ubuntu.com/community/LikewiseOpen>
- <https://help.ubuntu.com/community/ActiveDirectoryWinbindHowto>
- <http://blog.mycroes.nl/2012/02/linux-integration-with-active-directory.html>

-- [Antonio de Andrés Lema](https://manuais.iessanclemente.net/index.php/Usuario:Antonio) e [Carlos Carrión Álvarez](https://manuais.iessanclemente.net/index.php/Usuario:Carrion)